# LINKHUB LTE cat4 Home Station

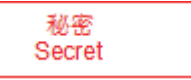

# **Brugervejledning**

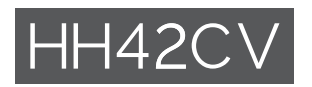

# Indholdsfortegnelse

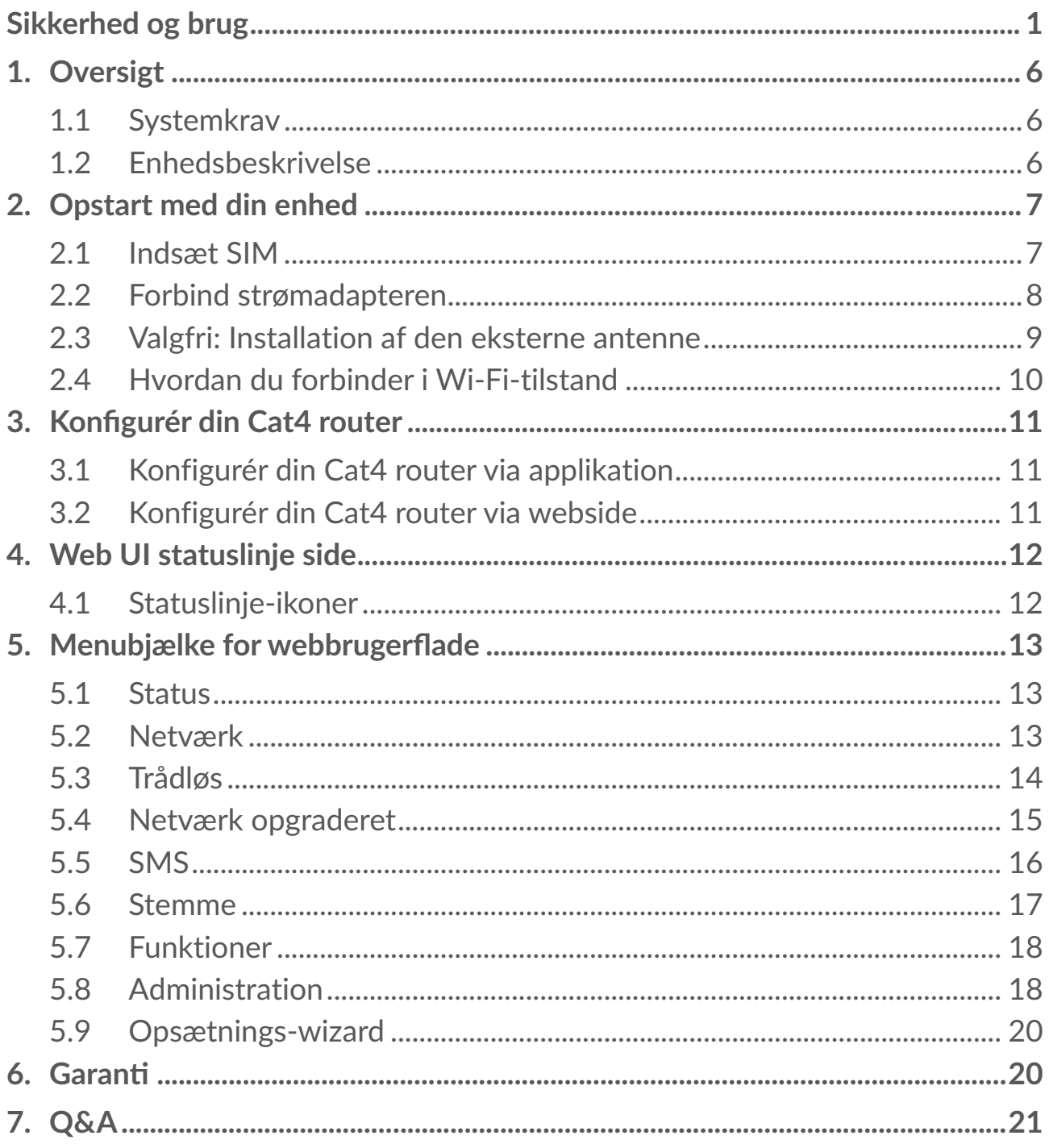

# <span id="page-2-0"></span>**Sikkerhed og brug**

Det anbefales, at du læser dette kapitel grundigt, før du tager enheden i brug. Producenten fraskriver sig et hvert ansvar for skader, der opstår som en følge af forkert brug eller brug, der ikke følger de anvisninger, der er givet her.

#### **BETINGELSER FOR BRUG:**

Sluk enheden, før du går om bord på et fly.

Sluk for enheden, når du er hos lægen eller på hospitalet, undtaget i særlige udpegede områder. Som med mange andre slags udstyr nu i almindeligt brug, kan enheder forstyrre andre elektriske eller elektroniske apparater eller udstyr, der bruger radiofrekvens.

Sluk enheden, hvis du opholder dig i nærheden af gas eller brændbare væsker. Følg alle skilte og anvisninger, der er sat op på brændstofdepoter, tankstationer eller kemikaliefabrikker eller i andre potentielt eksplosive omgivelser.

Når denne enhed er tændt, skal den holdes mindst 20 cm væk fra kroppen.

Når enheden er tændt, skal den holdes mindst 15 cm væk fra hvad end medicinsk enhed, som f.eks. pacemakere, høreapparater, insulinpumper mv.

Lad ikke børn bruge enheden og/eller lege med den og dertilhørende tilbehør, uden at de er under opsyn.

Hvis din enhed er en enhed i ét stykke, kan bagdækslet ikke fjernes. Hvis du skiller enhed ad, er garantien ikke længere gældende.

Sørg for altid at behandle enheden forsigtigt og opbevare den et rent og støvfrit sted.

Undgå, at enheder udsættes for dårlige vejr- og miljøforhold (fugt, luftfugtighed, regn, indtrængen af væsker, støv, havvand osv.). Producentens anbefalede driftstemperatur er mellem -20°C og +50°C.

Undgå selv at åbne, reparere eller skille enheden ad.

Undgå at tabe, kaste eller bøje din enhed.

Mal ikke på den.

Brug kun adaptere og tilbehør, der anbefales af TCL Communication Ltd. og associerede virksomheder, og som er kompatible med din enheds model. TCL Communication Ltd. og deres associerede virksomheder fraskriver sig alt ansvar for skader, der er forårsaget af brugen af andre adaptere.

Dette symbol på enheden og tilbehør betyder, at disse produkter skal  $\boxtimes$  afleveres på indsamlingssteder, når de skal bortskaffes.

- Kommunale genbrugscentre med særlige beholdere til disse elementer.

- Indsamlingsbeholdere på salgssteder.

Komponenterne vil så blive genbrugt, hvilket forhindrer, at miljøet belastes.

#### **I EU-lande:**

Disse indsamlingssteder er gratis at anvende.

Alle produkter med dette skilt skal bortskaffes på disse indsamlingssteder.

#### **I retsområder uden for EU:**

Elementer i udstyr med dette symbol må ikke bortskaffes med det almindelige husholdningsaffald, hvis din retskreds eller region har egnede genbrugs- og indsamlingsfaciliteter. De skal i stedet bringes til indsamlingssteder til genbrug.

### **Adaptere:**

Opladere, der forsynes med strøm via stikkontakt, fungerer inden for et temperaturområde på: 0°C til 40°C.

De adaptere, der er udviklet til din enhed, overholder sikkerhedsstandarden for brug af it- og kontorudstyr. De overholder også økodesigndirektivet 2009/125/EC. På grund af forskellige gældende elektriske specifikationer fungerer en oplader, som du købte i én retskreds, muligvis ikke i en anden retskreds. De må kun anvendes til dette formål.

Model: S012CDV1200100/S012CDB1200100

Indgangsspænding: 100~240 V

Indgang AC-frekvens: 50/60 Hz

Udgangsspænding: 12,0V

Udgangsstrøm: 1,0A

Udgangsstyrke: 12,0W

Gennemsnitlig aktiv effektivitet: 83,0%

Strømforbrug uden belastning: 0,01W

### **RF-EKSPONERINGSINFORMATION**

Denne enhed overholder EU's krav (2014/53/EU Paragraf 3.1a) om begrænsning af offentlighedens eksponering for elektromagnetiske felter via sundhedsbeskyttelse. Enheden overholder RF-specifikationerne når enheden bruges på en afstand af 20 cm fra din krop.

# **Radiobølger**

Bevis for overholdelse af internationale standarder (ICNIRP) eller det europæiske direktiv 2014/53/EU (RED) er påkrævet for alle enhedsmodeller, før de kan komme på markedet. Beskyttelse af brugeren og alle andre personers helbred og sikkerhed er et vigtigt krav i disse standarder eller dette direktiv.

DENNE ENHED OVERHOLDER INTERNATIONALE RETNINGSLINJER OM UDSÆTTELSE FOR RADIOBØLGER.

Din enhed er en radiosender og -modtager. Den er udviklet til ikke at overskride de grænser for eksponering for radiobølger (radiofrekvenselektromagnetiske felter), der er anbefalet i internationale retningslinjer. Retningslinjerne blev udviklet af en uafhængig videnskabelig organisation (ICNIRP) og har en betragtelig sikkerhedsmargen, der er udviklet med henblik på at sikre alle personers sikkerhed, uanset alder og helbred.

Verdenssunhedsorganisationen har angivet, at nærværende videnskabelige oplysninger ikke angiver behovet for nogen særlige forholdsregler for brug af mobilenheder. De anbefaler, at hvis du er interesseret i yderligere at reducere din eksponering, kan du nemt gøre det ved at begrænse din brug eller holde enheden væk fra hovedet og kroppen.

Yderligere oplysninger om elektromagnetiske felter og offentlig sundhed findes på følgende websted: http://www.who.int/peh-emf.

Din enhed er udstyret med en indbygget antenne. Du bør undgå at røre den eller forringe den for at opnå optimal ydelse.

# **Licenser**

Wi-Fi-logoet er kvalitetsmærke tilhørende Wi-Fi Alliance

Vi pointerer hermed, at slutbrugergarantien for overtrædelse af intellektuelle ejendomsrettigheder alene er begrænset til EU/EEA/Schweiz.

Hvis og i det omfang produktet eksporteres, tages med eller bruges af slutkunden eller slutbrugeren uden for EU/EEA/Schweiz udløber ethvert ansvar, garanti eller erstatning fra producenten og dennes leverandører med hensyn til produktudløb (herunder erstatning i forbindelse med krænkelser af intellektuelle ejendomsrettigheder).

# **Generelle oplysninger**

**Internetadresse:** www.alcatelmobile.com

**Direkte nummer:** Se "SERVICES" folder, eller besøg vores websted.

**Producent:** TCL Communication Ltd.

**Adresse:** 5/F, Building 22E, 22 Science Park East Avenue, Hong Kong Science Park, Shatin, NT, Hong Kong.

Dette radioudstyr fungerer på følgende frekvensbånd og maksimale radiofrekvensstyrke:

GSM 900: 33 dBm

GSM 1800: 31 dBm

UMTS B1/3/8 (2100/1800/900): 25 dBm

LTE FDD B1/3/7/8/20/28 (2100/1800/2600/900/800/700): 25.7 dBm

LTE TDD B38/40 (2600/2300): 25.7 dBm

802.11b/g/n 2.4GHz: 18.09 dBm

#### **Lovmæssige oplysninger**

TCL Communication Ltd erklærer hermed, at radiotilbehørstypen Alcatel HH42CV overholder Direktiv 2014/53/EF.

#### **Yderligere oplysninger**

Den fulde ordlyd af EU-overensstemmelseserklæringen er tilgængelig på følgende internetadresse: http://www.alcatel-mobile.com/EU\_doc

Beskrivelsen af tilbehør og komponenter, herunder software, der får radioudstyret til at fungere efter hensigten, kan ses i den fulde ordlyd af EUoverensstemmelseserklæringen på følgende internetadresse: http://www. alcatel-mobile.com/EU\_doc

#### **Ansvarsfraskrivelse**

Der kan være visse forskelle mellem beskrivelsen i brugervejledningen og enhedens reelle funktion afhængigt af enhedens softwareversion eller specifikke operatørtjenester.

TCL Communication Ltd. kan ikke holdes juridisk ansvarlig for sådanne forskelle, hvis der findes nogen, og heller ikke for mulige konsekvenser deraf. Enheden kan indeholde materiale, herunder applikationer og software i eksekverbar eller kildekodeform, som er leveret af tredjeparter til inddragelse i denne enhed ("Materiale fra tredjepart"). Alle Materialer fra tredjepart i denne enhed leveres "som de er" uden garanti af nogen art, hverken udtrykkelig eller underforstået. Køberen forstår, at TCL Communication Ltd. har overholdt alle forpligtelser vedrørende kvalitet, der påhviler dem som producent af mobilenheder og enheder, og overholdt love om intellektuelle ejendomsrettigheder. TCL Communication Ltd. vil på intet tidspunkt påtage sig ansvaret for, hvis materialer fra tredjeparter ikke fungerer på denne enhed eller i interaktion med enhver anden enhed. TCL Communication Ltd. fraskriver sig det i loven maksimalt tilladte omfang af erstatningsansvar ved eventuelle krav, retssager eller retshandlinger og mere specifikt – men ikke begrænset til – retshandlinger om erstatningspligt i forbindelse med en hvilken som helst teori, der opstår gennem en hvilken som helst brug eller forsøg på at bruge sådanne Materialer fra tredjepart. De tilstedeværende Materialer fra tredjepart, der leveres gratis af TCL Communication Ltd., kan desuden være underlagt betalte opdateringer og opgraderinger i fremtiden. TCL Communication Ltd. fraskriver sig alt ansvar vedrørende sådanne ekstra omkostninger, som skal bæres af køberen alene. TCL Communication Ltd. kan ikke holdes ansvarlig for manglende tilgængelighed af en applikation, da dens tilgængelighed afhænger af køberens land og udbyderen. TCL Communication Ltd. forbeholder sig retten til når som helst at tilføje eller fjerne materialer fra tredjepart fra deres enheder uden forudgående varsel. Køberen kan under ingen omstændigheder holde TCL Communication Ltd. ansvarlig for konsekvenserne af en sådan fjernelse.

# <span id="page-7-0"></span>**1. Oversigt**

Denne enhed giver dig mulighed for at dele en sikker mobilbredbåndsforbindelse ved hjælp af Wi-Fi eller et ethernetkabel. Enheder med Wi-Fi tilgang (PC'ere, smartphones, tablets, spilanordninger, osv.) kan forbinde til internettet ved at forbinde til Cat4 routeren Den ideelle placering for din enhed vil være nær et vindue, for at få det bedste signal. Prøv nogle få forskellige placeringer indtil du finder den, med det bedste signal.

# **1.1 Systemkrav**

Denne Cat4 router er kompatibel med Wi-Fi enheder, der understøttet 2.4GHz (802.11 b/g/n) og har en webbrowser.

# **1.2 Enhedsbeskrivelse**

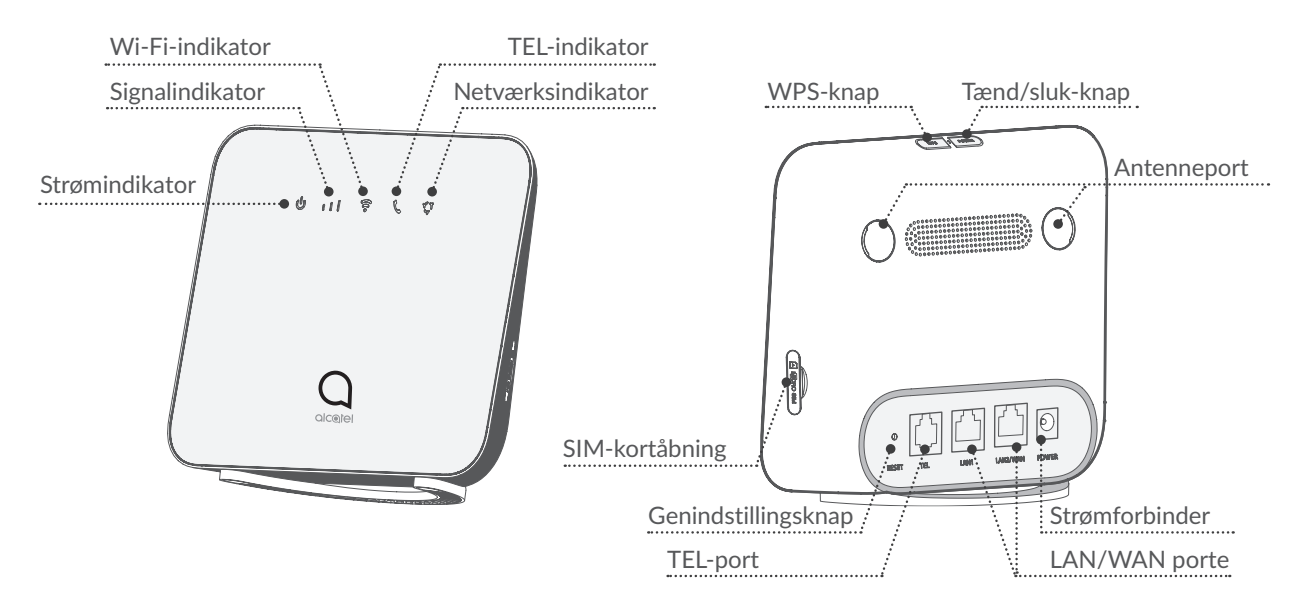

#### **Tænd/sluk-knap**

- For at tænde din enhed, tryk og hold strømknappen nede i 1 sekund.
- For at slukke din enhed, tryk og hold strømknappen nede i 3 sekunder.

#### **WPS-knap**

For at aktivere WPS, tryk og hold WPS-knappen nede i 3 sekunder. Wi-Fi LED vil begynde at blinke blå. Derefter tryk på WPS-knappen på enheden, du ønsker at forbinde til, indenfor to minutter. Din Cat4 router vil automatisk tildele dine netværksindstillinger til den enhed, du ønsker at forbinde til.

#### <span id="page-8-0"></span>**Genindstillingsknap**

Anvend en papirclips eller en sløv nål til nænsomt af trykke og holde genindstillingsknappen nede i 3 sekunder. Alle LED-lys vil tænde, derefter slukke, og endeligt tænde igen, når en gang genindstillingen er færdig. Du kan også genindstille enheden via Web-UI'en.

#### **LED-beskrivelse**

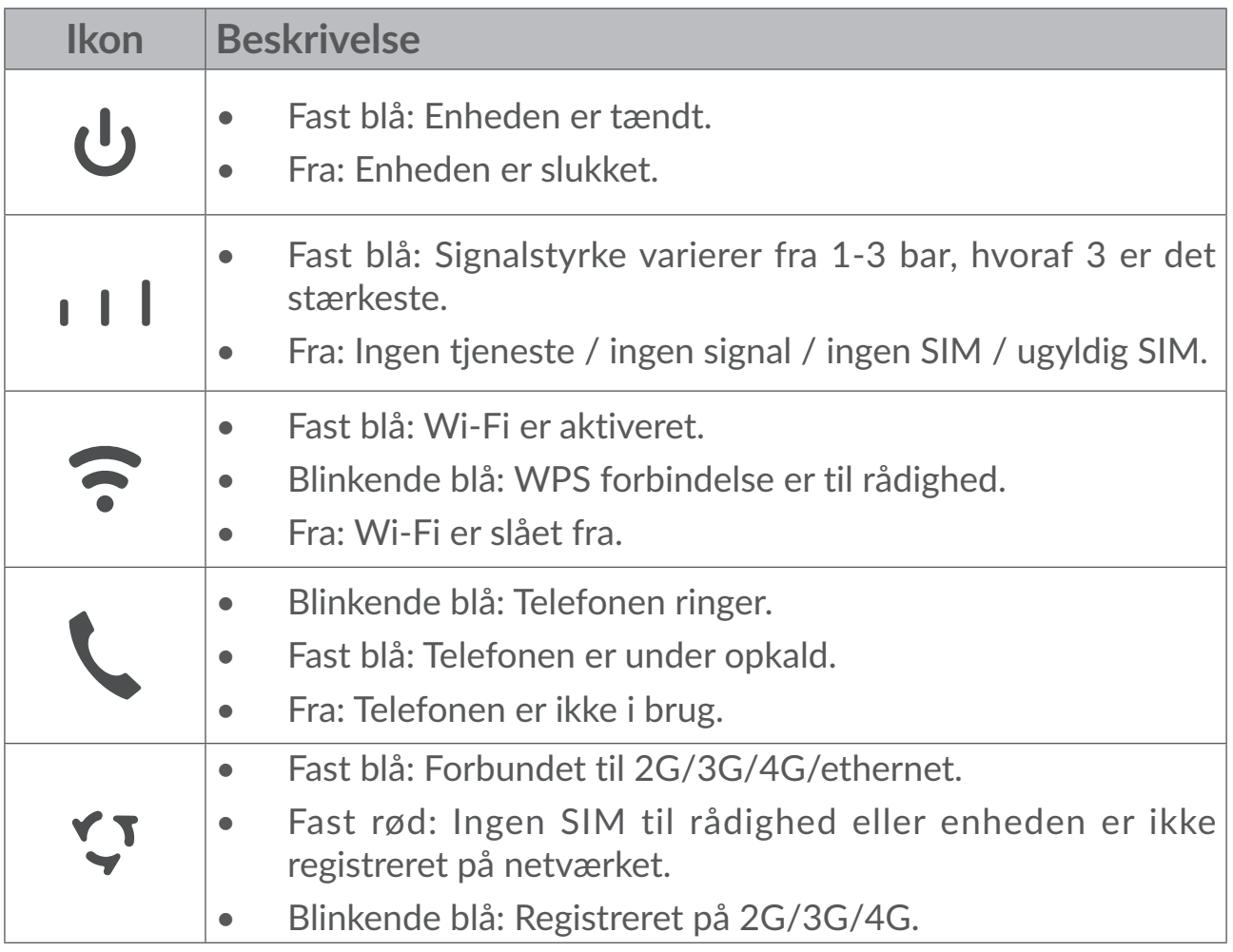

# **2. Opstart med din enhed**

# **2.1 Indsæt SIM**

Følg de 3 skridt i illustrationen nedenfor.

- 1) Åbn SIM-kort indstiksdækslet.
- 2) Sæt SIM-kortet ind i SIM indstikket.
- 3) Luk SIM-kort indstiksdækslet.

<span id="page-9-0"></span>Fjern ikke SIM-kortet mens din Cat4 router er i brug. Hvis du gør det, vil det påvirke ydeevnen på din enhed.

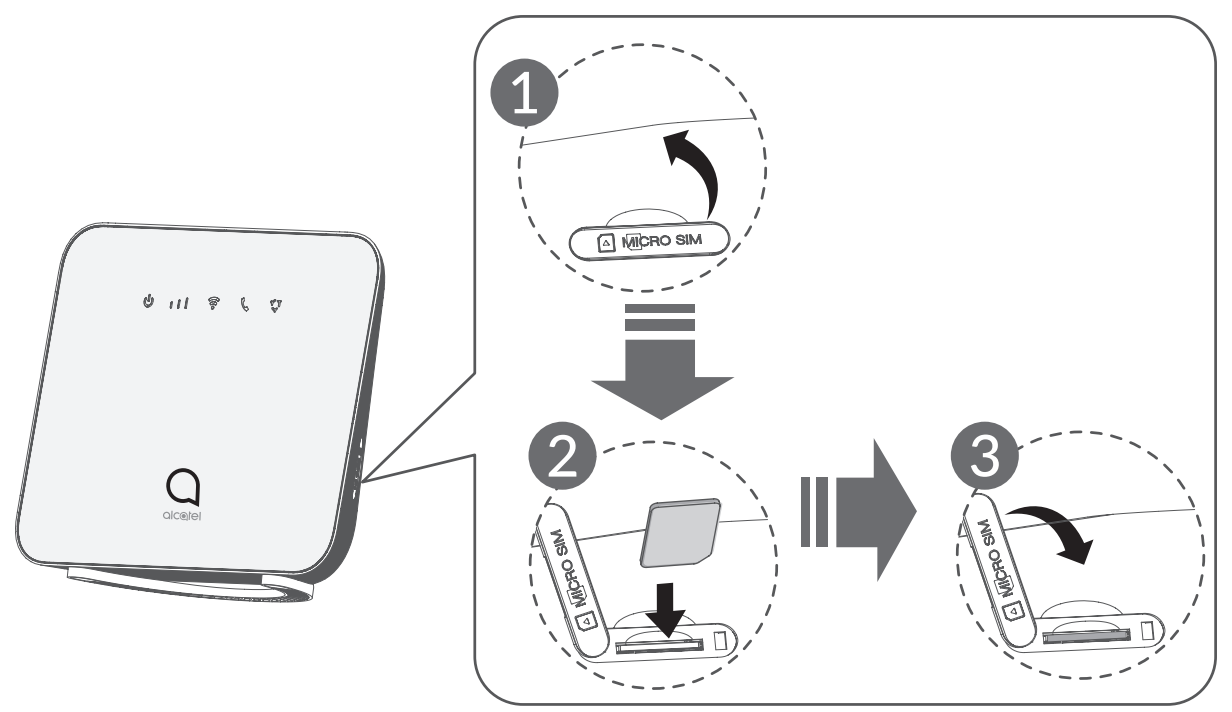

# **2.2 Forbind strømadapteren**

Følg illustrationen nedenfor for at sætte strømadapteren i.

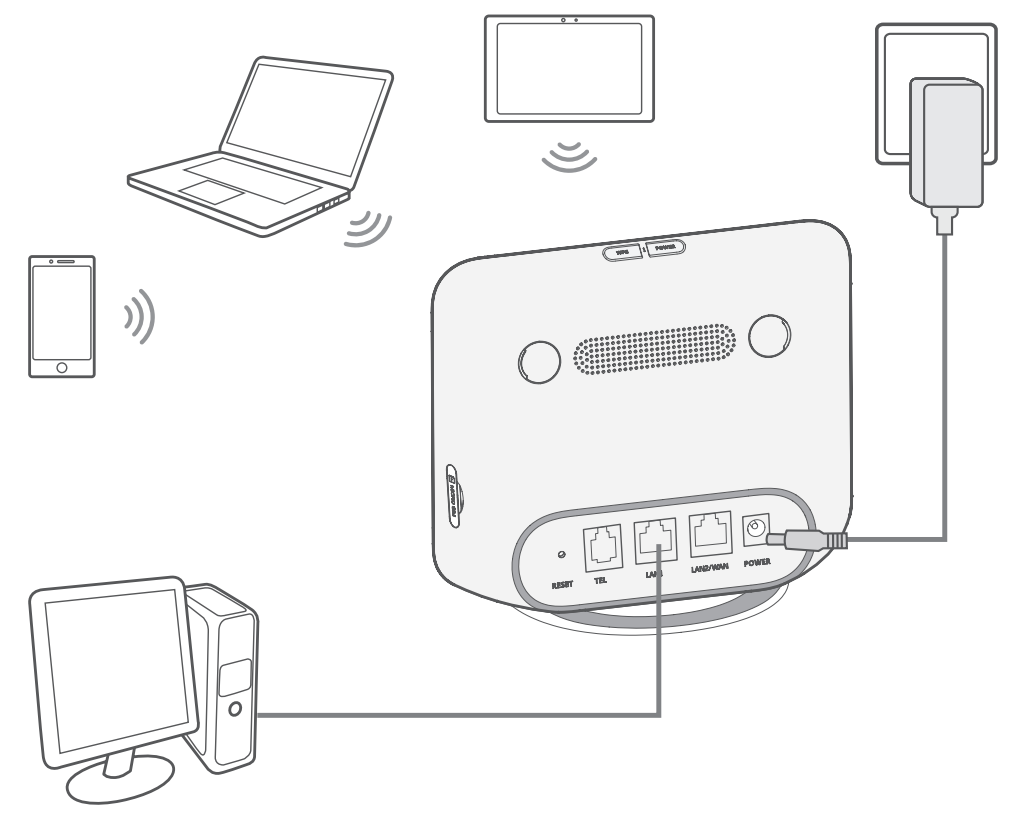

For at forhindre forstyrrelse, der er fremkaldt af radiosignaler, placér Cat4 routeren mindst en meter væk fra telefoner og andre elektriske enheder.

# <span id="page-10-0"></span>**2.3 Valgfri: Installation af den eksterne antenne**

Forbind the eksterne antenne til de to porte mærket 'LTE' for at forbedre signalmodtagelse i områder med dårlig modtagelse.

#### **Advarsel:**

Sikre at den Cat4 router er slukket og ikke forbundet til stikkontakten før installation af den eksterne antenne,

Den eksterne antenne skal installeres af en kvalificeret teknikker.

Kun anvend den antenne, der er leveret af enhedsfabrikanten.

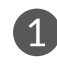

Sluk din Cat4-router og frakobl den den fra strømkilden.

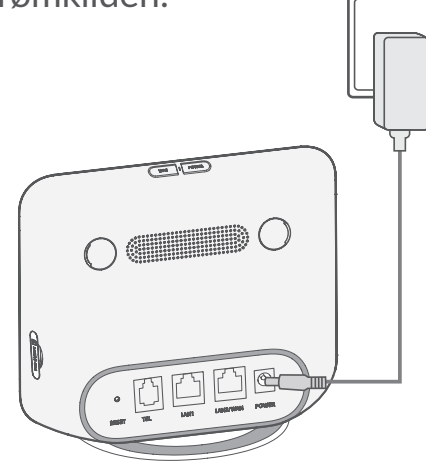

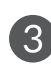

Skru den eksterne antenne helt ind i antenneporten.

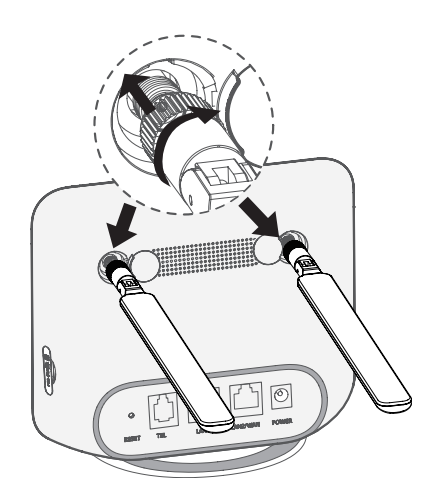

Åbn »LTE«-dækslet på begge sider.

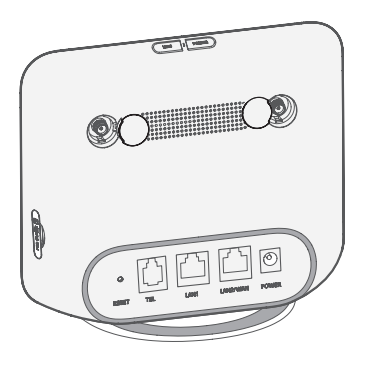

4 Hold eksterne antenner peget opad for at få et bedre signal.

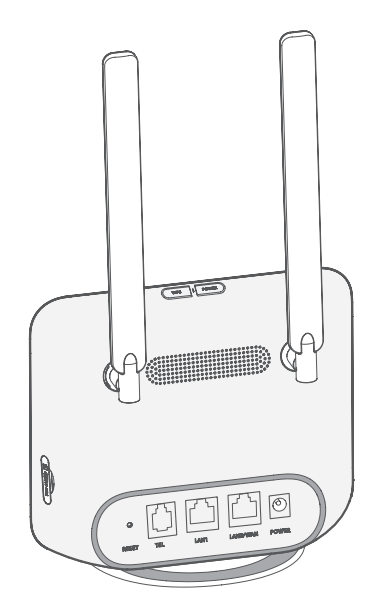

# <span id="page-11-0"></span>**2.4 Hvordan du forbinder i Wi-Fi-tilstand**

**Trin 1:** Det at slå Wi-Fi til på din Cat4 router.

Wi-Fi er aktiveret, når Wi-Fi indikatoren er fast blå

**Trin 2:** Optagelse af SSID'en og Wi-Fi nøgle.

Standard SSID'en og Wi-Fi nøglen er trykt på enhedsmærkningen, placeret på undersiden af din Cat4 router.

For at undgå uautoriserede parter fra at få adgang til dit Wi-Fi netværk, anbefales det at du ændrer SSID'en og Wi-Fi nøglen fra tid til anden. Venligst referer til brugervejledningen, der er adgang til via web brugerinterface, for mere information.

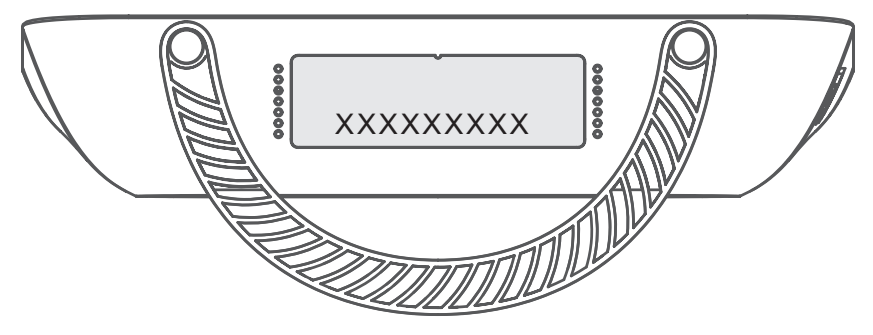

**Trin 3:** Etablere en Wi-Fi forbindelse

- **• Etablere en Wi-Fi forbindelse manuelt:**
- 1) Udfør en scanning for trådløse netværk fra din Wi-Fi aktiverede klient.
- 2) Forbind til netværksnavnet, der matcher SSID'en, der findes på enhedsmærkningen.
- 3) Indtast Wi-Fi nøglen, der findes på enhedsmærkningen ved prompt for adgangskode (denne er sensitiv overfor hhv. store og små bogstaver). Din klient vil sende dig meddelelse, når den er forbundet.

#### **• Etablere en Wi-Fi forbindelse igennem WPS:**

Din klient skal understøtte WPS, som sikrer at WiFi og WPS er aktiveret på klienten.

- 1) Åbn WPS-siden i din webbrugerbrugerflade (Gå til **Trådløs** > **WPS**).
- 2) Åbn **WPS-funktionskontakten** og klik **Anvend**.
- 3) Tryk og hold WPS-knappen nede i 3 sekunder. Wi-Fi LED vil begynde at blinke blå.
- 4) Din enhed bør da automatisk forbinde.

# <span id="page-12-0"></span>**3. Konfigurér din Cat4 router**

Der er to måder at konfigurere din Cat4 router.

- Link center app
- **Webside**

# **3.1 Konfigurér din Cat4 router via applikation**

- 1) Download den gratis Alcatel Wi-Fi Link app for at kontrollere din Cat4 router.
- 2) Sørg din enhed er forbundet til nettet.
- 3) Scan QR-koden. Alternativt kan du også søge efter "Alcatel WiFi Link" i app-butikken eller Google Play Store.
- 4) Download Alcatel Wi-Fi Link app'en fra app-butikken eller Google Play Store.
- 5) Klik på Alcatel Wi-Fi Link app ikonet for at logge på administrationssiden.

**Bemærk**: Alcatel Wi-Fi Link app og webside deler samme adgangskode. Standard-adgangskode er: **admin**.

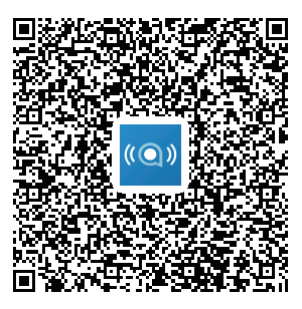

IOS | Android

# **3.2 Konfigurér din Cat4 router via webside**

Web web-brugerfladen er kompatibel med følgende browsere:

- Mozilla Firefox
- Internet Explorer 9.0 eller senere.
- • Google Chrome

# **3.2.1 Hvordan du logger ind på hjemmeside**

1) Åbn din webbrowser.

<span id="page-13-0"></span>2) Indsæt<http://192.168.1.1> i adresselinjen og tryk retur. Da vil hjemmesiden blive sat i gang, som vist på billedet nedenfor.

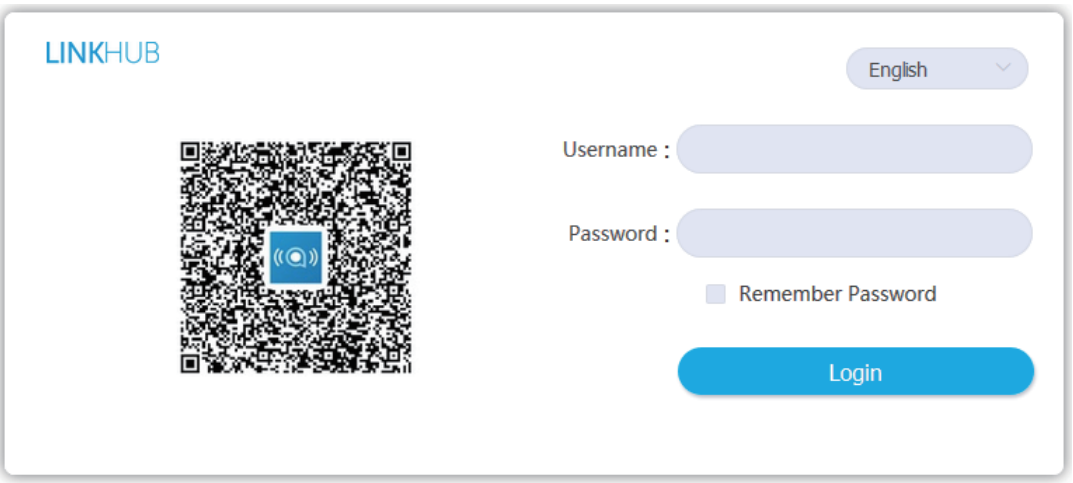

3) Log ind for at ændre din Cat4 Wi-Fi enhed SSID og kodeord, eller ændre andre grundlæggende indstillinger. Standardbrugernavn: **admin** Standard-adgangskode: **admin**

# **4. Web UI statuslinje side**

# **4.1 Statuslinje-ikoner**

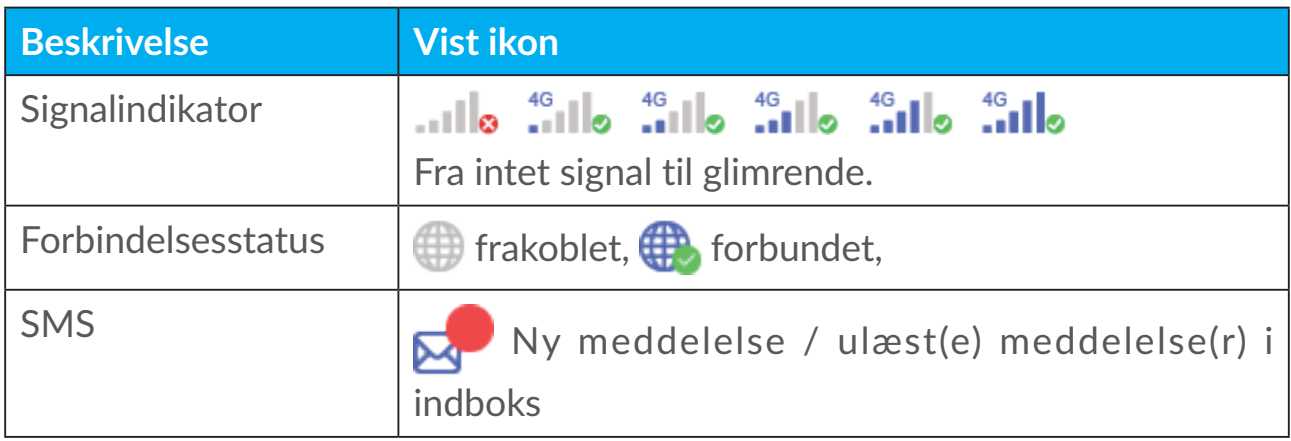

# <span id="page-14-0"></span>**5. Menubjælke for webbrugerflade**

# **5.1 Status**

# **5.1.1 Status**

Status giver dig mulighed for at se dine enhedsoplysninger, herunder internet, HUB42-enhed, WiFi, primære netværksbruger og gæstebruger.

# **5.2 Netværk**

# **5.2.1 Ethernet**

Opret WAN forbindelsestilstand og parametre her. Du kan oprette forbindelsestilstanden til PPPoE, DHCP eller statisk IP.

**PPPoE:** PPPoE står for punkt-til-punkt protokol over ethernet. Dette er en netværksprotokol, der hovedsageligt anvendes til DSL-tjenester, hvorved individuelle brugere forbinder til et modem ved anvendelse af en ethernetforbindelse. Indtast brugernavn og kodeord, der er givet af din netværkstjenesteleverandør og klik **Anvend**.

**Dynamisk IP:** Dynamic Host Configuration Protocol (DHCP) er en klient/server protokol, der automatisk giver dig en internetprotokol (IP) vært. IP-adressen og relaterede konfigurationsindstillinger, såsom undernetmaske og standard gateway, bliver alle automatisk tildelt. Vælg **Dynamisk IP** og klik **Anvend**.

**Statisk IP:** Gå på internettet ved anvendelse af en fast IP-adresse, undernetmaske, gateway IP-adresse og primær DNS-server. Disse bør alle være forsynet af din netværkstjenesteleverandør.

### **5.2.2 Mobilforbindelse**

Du kan indstille netværkssøgeindstillingen til enten Automatisk eller Manuel og ændre netværksindstillingen til kun 2G. Kun 3G, 3G/2G (Automatisk) eller 4G/3G/2G (Automatisk). Sørg for, at du klikker på Anvend, efter du har udført ændringer.

# **5.2.3 LAN-opsætning**

Lokale område netværk (LAN) parametre vises her.

Standard gateway-adresse er 192.168.1.1.

Standard undernetmaske er 255.255.255.0.

<span id="page-15-0"></span>DHCP-serveren tildeler automatisk IP-adresser til enheder på netværket. DHCP er aktiveret som standard. Du kan indstille rækkevidden for adressepuljen.

# **5.3 Trådløs**

# **5.3.1 WiFi**

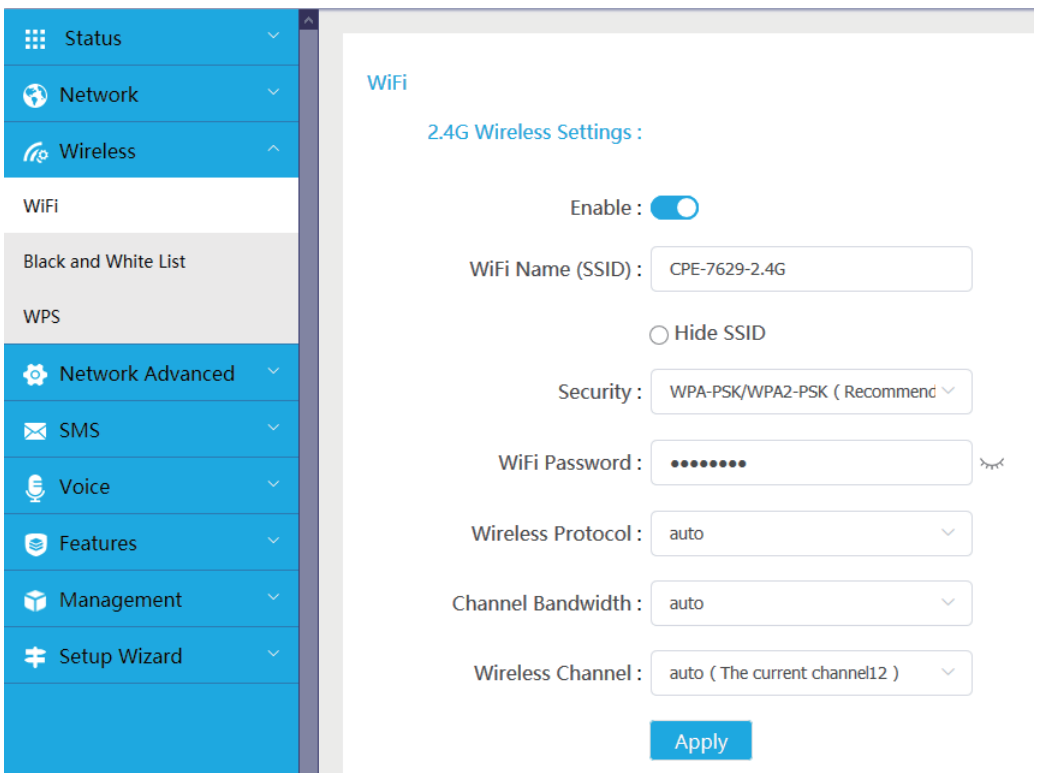

- **• Aktivér:** Kontakt til at aktivere/deaktivere WiFi.
- **• WiFi-navn (SSID):** Dette er navnet på Wi-Fi-netværket, og bliver brugt til at identificere dit Wi-Fi-netværk. SSID'en kan være imellem 1 og 32 bogstaver lang.
- **• Skjul SSID:** Når den skjulte SSID-funktion er aktiveret, kan brugerne ikke scanne SSID, og WPS-funktionen vil blive deaktiveret. Brug dette netværk ved kun at tilføje SSID-navnet manuelt. Vær opmærksom!
- **• Sikkerhed:** Du kan vælg sikkerhedstilstanden; de tilgængelige valgmuligheder er **WPAPSK/WPA2-PSK(AES), WPA2-PSK(AES), WPA-PSK(AES)** eller **Ingen**.
- **• WiFi-adgangskode:**Du kan se eller indstille din WiFi-kode her.
- <span id="page-16-0"></span>**• Trådløs protokol:** Du kan vælge fra valgmuligheder til rådighed via rullemenuen. Dette er indstillet som Automatisk som standard.
- **• Kanabåndbredde:** Du kan vælge fra valgmuligheder til rådighed via rullemenuen. Dette er indstillet som **Automatisk** som standard.
- **• Trådløs kanal:** Forskellige regioner anvender forskellige kanaler (kanal 1~- 11 i FCC (USA)/IC (Canada), kanal 1-13 i ETSI (Europa), kanal 1-13 i MKK (Japan)).

# **5.3.2 Sort- og hvidliste**

Tilføj en sortliste for at nægte enheder med valgte MAC-adresser at forbinde til netværket.

Tilføj en hvidliste for kun at tillade enhederne med de valgte MAC-adresser at tilgå internettet. Hvis hvidlisten er tom, vil brugere ikke kunne tilgå internettet.

# **5.3.3 WPS**

Åbn **WPS**-funktionskontakten og klik **Anvend**; tryk og hold WPS-knappen nede i 3 sekunder. Wi-Fi LED vil begynde at blinke blå. Derefter tryk på WPSknappen på enheden, du ønsker at forbinde til, indenfor to minutter. Din Cat4 router vil automatisk tildele dine netværksindstillinger til den enhed, du ønsker at forbinde til.

# **5.4 Netværk opgraderet**

# **5.4.1 IPv6**

Opret WAN forbindelsestilstand og parametre her. Du kan oprette forbindelsestilstanden til PPPoE, Dynamisk IP eller statisk IP.

**PPPoE:** PPPoE står for punkt-til-punkt protokol over ethernet. Dette er en netværksprotokol, der hovedsageligt anvendes til DSL-tjenester, hvorved individuelle brugere forbinder til et modem ved anvendelse af en ethernetforbindelse. Indtast brugernavn og kodeord, der er givet af din netværkstjenesteleverandør og klik **Anvend**.

**Dynamisk IP:** IPv6 bruger to automatisk konfigurerede adresse-protokoller; Stateless Adresse Autoconfiguration Protocol (SLAAC) og IPv6 Dynamic Host Configuration Protocol (DHCPv6). DHCPv6 er en netværksprotokol der bruges til at konfigurere IP-adresser, IP-præfiks eller andre konfigurationer, som kræves af IPv6-værter, der fungerer på IPv6-netværk. Når en vært der anvender IPv6 modtager en rute-annoncering, kan den oprette en proces <span id="page-17-0"></span>for denne gennem en serie af processer, og tildele den en gyldig IPv6 routingadresse. Denne proces kaldes »stateless adresse auto-configuration (SLAAC er forkortelsen)«.

**Statisk IP:** Gå på internettet ved anvendelse af en fast IP-adresse, undernetmaske, gateway IP-adresse og primær DNS-server. Disse bør alle være forsynet af din netværkstjenesteleverandør.

# **5.4.2 APN**

APN (Access Point Name) refererer til et netværks adgangsteknologi, som bestemmer hvilken metode der skal bruges til at tilgå netværket, når der bruges et SIM-kort. Du kan tilføje APN og klikke **Anvend** for at aktivere den.

### **5.4.3 Gæstenetværk**

Et eksklusivt netværk, der åbnes for venner, som er isoleret fra hjemmenetværket for at forhindre brud. Du kan indstille forbrugstiden for netværket, hvorefter netværket automatisk lukkes.

### **5.4.4 Forældrekontrol**

Når denne funktion er aktiveret, vil enhederne under forældrekontrolenhedslisten kun kunne tilgå internettet inden for en reguleret tidsperiode.

### **5.4.5 VPN-klient**

Dette internetbaserede virtuelle private netværk (VPN) opretter et sikkert netværk gennem en mindre sikker netværkstransmission (såsom internettet). Du kan udføre basale konfigurationer og klikke **Anvend** for at aktivere VPNfunktionen.

# **5.5 SMS**

### **5.5.1 SMS**

**Indboks:** Viser de modtagne beskeder.

**Udboks:** Viser beskederne der blev sendt.

**Kladder:** Ikke-sendte beskeder gemmes her.

**Ny meddelelse:** Skriv en ny besked.

#### **Hvordan du læser en SMS:**

Venstre-klik indholdet på den meddelelse, du ønsker at læse.

#### <span id="page-18-0"></span>**Hvordan du sender en SMS:**

- 1) Klik på **SMS**.
- 2) Venstreklik på **Tilføj.**
- 3) Indtast modtagerens nummer og meddelelsesindhold.
- 4) Klik **Send**.

**Bemærk**: Beskeder kan gemmes under **Udkast** ved at klikke på **Gem til udkast**. En SMS meddelelse kan ikke sendes til flere modtagere samtidig.

#### **Hvordan du svarer på en SMS:**

- 1) Venstre-klik indholdet på meddelelsen i din Indboks, som du ønsker at svare på.
- 2) Klik **Svar**.
- 3) Indtast indholdet, som du ønsker at sende.
- 4) Klik **Send**.

#### **Hvordan du sletter en SMS:**

- 1) Find beskeden du ønsker at slette under enten Indbakken, Udbakken, eller mappen Udkast.
- 2) Mærk boksen i yderste højre kolonne på de(n) meddelelse(r), du ønsker at slette.
- 3) 2. Klik **Slet**.

#### **Hvordan du sletter alle SMS'er:**

- 1) Venstre-klik øverst på kolonnen for at vælge alle.
- 2) 2. Klik **Slet**.

# **5.6 Stemme**

#### **5.6.1 Indstillinger for opkald**

Her kan du indstille stemmetilstanden eller opkalds-id-tilstanden.

#### **5.6.2 VoIP**

Her kan du konfigurere SIP-server- og SIP-kontooplysninger.

# <span id="page-19-0"></span>**5.7 Funktioner**

# **5.7.1 Port-mapning**

Port-mapning bruges til at mappe en værts interne netværksadresse (LAN IP) til en offentlig netværksadresse (WAN IP). Port-mapning kan også bruges til at mappe flere porte fra en ekstern netværksadressemaskine til forskellige porte på forskellige maskiner på det interne netværk.

# **5.7.2 DMZ-indstillinger**

Hvis eksterne brugere ikke kan få adgang til visse netværktjenester, der forsynes af LAN, kan du aktivere DMZ og indstille en ny vært IP-adresse. Klik for at aktivere den. Indtast en passende værts IP-adresse og derefter klik **Anvend**.

### **5.7.3 IP-filtrering**

Som standard har en hvilken som helst enhed, der er forbundet til din Cat4 router, adgang til internettet. Du kan anvende IP-filteret til at blokere specifikke enheder fra adgang til internettet.

**Deaktiver:** Alle forbundne enheder har adgang til internettet.

**Hvidliste:** Kun enheder, med en IP-adresse, der er lagt til denne liste, har adgang til internettet.

**Sortliste:** Enheder, med en IP-adresse, der er lagt til denne liste, har ikke adgang til internettet.

# **5.8 Administration**

# **5.8.1 SNTP**

SNTP kan automatisk synkronisere computertiden med internettet, og du kan vælge din tidszone.

### **5.8.2 Modulær-antenne**

Du kan se den nuværende antennestatus. Når du indsætter en ekstern antenne i din enhed, skal du sørge for, at klikke **Ekstern antenne** for at aktivere den eksterne antenne. Der er tre antennestadier:

- 1) **Indbygget:** Enhedens standardantenne.
- 2) **Ekstern:** Enheden er indsat i en tredjepartsproducents antenne.

3) **Generelt:**Enheden er indsat i en antenne, der leveres af producenten.

# **5.8.3 SIM-administration**

Udfør følgende trin for at aktivere SIM PIN:

- 1) Indtast en SIM PIN, der er 4-8 tal lang.
- 2) Klik **Anvend**.

**Bemærk:**Når en SIM PIN indtastes forkert 3 gange, vil en PUK-kode være påkrævet for at fjerne blokeringen fra SIM-kortet. Du kan opnå dette ved at ringe til kundeservice med dit SIM.

# **5.8.4 Flow-statistik**

Her kan du se trafikstatistikken, herunder trafikvolumen der opleves denne måned, og den trafik, der opleves i dag. Du kan også klikke **Ryd** for at rydde den nuværende trafikdata.

# **5.8.5 TR069**

TR-069 (Teknisk rapport 069) er en teknisk specifikation, der definerer en applikationslags-protokol for fjernstyring af slutbruger enheder. Klik på aktivér Informér, indtast informeringsinterval, ACS URL, ACS-brugernavn og ACSadgangskode. Klik **Anvend** når afsluttet.

# **5.8.6 Ændr adgangskode**

Indtast din nuværende adgangskode og bekræft en ny adgangskode. Din valgte adgangskode skal være imellem 5-32 bogstaver lang.

# **5.8.7 Sikkerhedskopiering og opgradering**

#### **Onlineopdateringer**

Klik **Find ny version**. Din Cat4 router vil tjekke, om der er nogen opdatering til rådighed. Hvis der findes en, kan du klikke **Download**. Når en gang filen er blevet downloadet, kan du klikke **Opdatér**.

**Bemærk:** Sluk ikke din router under opdateringsprocesser, da det kan ødelægge enheden.

# **5.8.8 Genstart og nulstil**

Klik **Genstart nu** for at genstarte enheden. Klik **Gendan fabriksindstillinger** for at gendanne standard-fabriksindstillingerne.

Du kan også bruge nulstillingsknappen på din Cat4-router.

# <span id="page-21-0"></span>**5.8.9 Systemlog**

Du kan eksportere systemloggen for enheden.

# **5.8.10 Systemhjælp**

Klik **Systemhjælp** for at se brugervejledningen for produktet.

# **5.9 Opsætnings-wizard**

- 1) På den første side, kan du vælge din tidszone.
- 2) På den anden side, kan du indstille trafikindstillingerne.
- 3) På den næste side, kan du ændre SSID‹en, Sikkerhed og WiFi-koden.
- 4) På slutsiden kan du oprette din Wi-Fi sikkerhed og ændre Wi-Fi-nøglen.
- 5) På den sidste side kan du se og anvende forskellige konfigurationer.

# **6. Garanti**

Din telefon har en garanti mod enhver fejl eller fejlfunktion, som kan forekomme under normale driftsbetingelser, i garantiperioden på fireogtyve (24) måneder<sup>1</sup> fra købsdatoen som angivet på din originale faktura.

Tilbehør, der sælges med din telefon, bærer også en garanti mod eventuelle defekter, der kan opstå i løbet af de første tolv (12) måneder<sup>(1)</sup> fra den købsdato, der er angivet på din originale faktura.

Hvis telefonen har en defekt, der forhindrer dig i at bruge den på normal vis, skal du straks informere din leverandør herom og fremvise telefonen sammen med købsbeviset.

Hvis defekten bekræftes, bliver din telefon eller dele heraf enten erstattet eller repareret, alt efter hvad der passer bedst. Reparerede telefoner og tilbehør er berettiget til en (1) måneds garanti for samme defekt. Reparation eller erstatning kan foretages med genbrugte komponenter, der har tilsvarende funktionalitet.

Denne garanti dækker omkostningen ved dele og arbejdskraft, men ikke eventuelle andre omkostninger.

Denne garanti gælder ikke for defekter på din enhed og/eller tilbehør, der skyldes (uden begrænsning):

 $\overline{^{(1)}}$  Garantiperioden kan variere afhængigt af dit land.

- <span id="page-22-0"></span>- Manglende overholdelse af brugs- eller installationsanvisningerne eller tekniske og sikkerhedsstandarder gældende i det geografiske område, hvor din enhed bruges.
- Tilslutning til udstyr, der ikke leveres eller anbefales af TCL Communication Ltd.
- Ændringer eller reparation udført af personer, der ikke er godkendt af TCL Communication Ltd. eller deres associerede virksomheder eller din leverandør.
- Modificering, justering eller ændring af software eller hardware udført af personer, som ikke er autoriseret af TCL Communication Ltd.
- Barsk vejr, lynnedslag, brand, fugt, indtrængen af væsker eller fødevarer, kemiske produkter, hentning af filer, nedbrud, højspænding, korrosion eller oxidering.

Din telefon bliver ikke repareret, hvis mærkater eller serienumre (IMEI) er blevet fjernet eller ændret.

Der er ingen udtrykkelige garantier, hverken skriftlige, mundtlige eller stiltiende, end denne trykte begrænsede garanti eller den obligatoriske garanti, der gives i dit land eller din retskreds.

Hverken TCL Communication Ltd. eller deres associerede virksomheder kan i noget tilfælde holdes ansvarlig for direkte eller tilfældige skader eller følgeskader af nogen art, herunder men ikke begrænset til, kommercielle eller økonomiske tab eller skader, tab af data eller tab af renommé, i det fulde omfang disse skader kan fraskrives under loven.

Nogle lande/stater tillader ikke udeladelse eller begrænsning af indirekte eller tilfældige skader eller følgeskader, eller begrænsning af varigheden af stiltiende garantier, så foregående begrænsninger eller udeladelser gælder muligvis ikke dig.

# **7. Q&A**

#### **Hvordan kan jeg få adgang til hjemmesiden?**

- 1) Åbn webbrowseren.
- 2) Indsæt http://192.168.1.1 i adresselinjen.
- 3) Når Cat4-routerforsiden vises, skal du indtaste loginbrugernavnet og -adgangskoden, som administrator.
- 4) Klik **Login**.

#### **Hvad bør jeg gøre, hvis jeg ikke logge ind på webstyringssiden?**

- 1) Sikre, at strømindikatoren for enheden er slået til (fast blå). Hvis ikke, slå enheden til.
- 2) Tjek om forbindelsen imellem slutbrugers enhed og Cat4 router fungerer ordentligt.

-Hvis slutbrugeren er forbundet til Cat4 routeren igennem Wi-Fi, gå til Wi-Fi forbindelsessiden for at tjekke forbindelsesstatus.

3) Sikre, at 192.168.1.1 er tastet ind korrekt i webbrowseren.

#### **Hvad bør jeg gøre, hvis jeg ikke kan få adgang til internettet?**

1) Sørg for, at dit SIM er et 2G-, 3G- eller 4G-SIM.

-Hvis ingen SIM bliver opdaget, sluk for din Cat4 router, genindsæt SIM'et og prøv igen.

-Hvis ingen netværk er til rådighed, flyt enheden til en placering med et bedre signal (prøv at placere den nær et vindue) og prøv igen.

- 2) Sørg for, at 192.168.1.1 er indtastet korrekt i webbrowseren og klik Enter.
- 3) Genstart din Cat4 router og prøv igen.
- 4) Sikre, at din enheds MAC-adresse er på den godkendte liste, hvis MACadresse filtrering er aktiveret.
- 5) Sikre, at din enheds navn og MAC-adresse ikke er under overordnet kontrol, hvis overordnet kontrol er aktiveret

#### **Hvad bør jeg gøre, hvis jeg oplever et eller andet problem med enheden?**

- 1) Genstart enheden.
- 2) Genindstil enheden til dens fabriksindstillinger.
- 3) Kontakt din tienesteleverandør.

#### **Hvad bør jeg gøre, hvis jeg glemmer Wi-Fi nøglen?**

- 1) Log ind webkonfigurationssiden (192.168.1.1 som standard). Gå til **Trådløs** > **WiFi** > **WiFi-adgangskode**. Klik » » for at få den nuværende WiFikode.
- 2) Genindstil enheden til fabriksindstillinger. Anvend en papirclips eller en sløv nål til nænsomt at trykke genindstillingsknappen i 3 sekunder. Wi-Fi nøglen vil blive genindstillet til standard-adgangskoden, som kan findes på bundmærket på enheden. Under genindstilling, vil alle LED-lys tænde, derefter slukke, og endeligt tænde igen, når en gang genindstillingen er færdig.

#### **Hvilke operativsystemer understøtter enheden?**

Enheden understøtter de følgende operativsystemer: Windows 7/8/10.

#### **Hvordan kan jeg forbinde Cat4 router via Wi-Fi?**

Åben din trådløse netværksforbindelsesliste.

Følg disse skridt for at vælge enheds-SSID'en:

For en Windows-enhed:

- 1) Højreklik på Trådløs netværksforbindelse i proceslinjen.
- 2) Vælg netværksnavnet (SSID) for din Cat4-router, klik forbind og indtast WiFi-koden.

#### **Hvad bør jeg gøre, hvis jeg kan se SSID'et men ikke kan oprette forbindelse?**

Sikre, at du har indtastet den korrekte Wi-Fi nøgle.

#### **Hvad bør jeg gøre, hvis netværksindikatoren er fast rød?**

Når der ikke er nogen SIM, ingen tjeneste eller enheden ikke er registreret på netværket, er netværksindikatoren på Cat4 router fast rød.

- 1) Hvis du anvender et SIM:
	- -Sørg for, at SIM-kortet er gyldigt og indsat korrekt.
	- Flyt Cat4-routeren til et område med bedre signal (prøv at placere den nær et vindue).
- 2) Hvis du anvender en ethernetforbindelse, tjek hvis netværket fungere ordentligt.

#### **Hvorfor vises SSID'et ikke på listen over trådløse netværk?**

Følg skridtene nedenfor for at sikre, at enheden er indstillet korrekt:

- 1) Tjek enheden for at se, om Wi-Fi indikatoren er slået til eller fra.
- 2) Genopfrisk netværkslisten på din computer.

For Windows:

- 1) Klik på Genopfrisk netværksliste-ikonet i øverste højre hjørne af skærmen Trådløs Netværksforbindelse.
- 2) Højre-klik **Trådløs netværksforbindelse**.
- 3) Klik **Åbn netværk og delecenter**.
- 4) Vælg **Trådløs styring**.
- 5) Klik på det trådløse netværk, der ikke er i brug, og slet det fra netværkslisten.

6) Klik **OK** og genstart din computer.

#### **Hvad bør jeg gøre, hvis den siger "ingen SIM" eller "Ugyldig SIM" på Cat4 routerkonfigurations-siden.**

Mulige grunde til dette kan være, at der ikke er noget SIM indsat i enheden, det er indsat forkert, eller at SIM-kortet er deaktiveret. Prøv at fjerne dit SIM og genindsæt det. Sikre ikke at røre ved kontaktpunkterne, når du går det.

#### **Hvad bør jeg gøre, hvis "PIN-lås" eller "PUK-lås" vises på skærmen på den enhed, der er forbundet til Cat4 routeren?**

Dette betyder at SIM'et er låst.

Log ind på hjemmesiden (referer til "Hvordan kan jeg få adgang til hjemmesiden?") og indtast din PIN-kode eller PUK-kode. Kontakt din netværksoperatør for at få fat i PUK-koden.

**Bemærk:** Hvis den forkerte PIN er indtastet 3 gange, vil du få behov for at indtaste PUK-koden. Hvis den forkerte PUK-kode indtastes 10 gange, vil SIM blive blokeret permanent.

#### **Hvordan kan jeg forbinde til 4G-netværket?**

- 1) Log ind på hjemmesiden (referer til "Hvordan kan jeg få adgang til hiemmesiden?").
- 2) Gå til **Netværk** > **Mobilforbindelse** > **Netværkstilstandsindstilling** > **Netværkstilstand**.
- 3) Vælg **4G/3G/2G (Auto)**.

#### **Hvordan kan jeg afbryde forbindelse til 2G, 3G eller 4G netværket?**

- 1) Log ind på hjemmesiden (referer til "Hvordan kan jeg få adgang til hjemmesiden?").
- 2) Gå til **Netværk** > **Mobilforbindelse** > **Mobilforbindelse** > **Mobildata**.
- 3) Deaktivér **Mobildata**.

#### **Hvordan kan jeg finde mere information om Wi-Fi opsætning?**

- 1) Log ind på hjemmesiden (referer til "Hvordan kan jeg få adgang til hjemmesiden?").
- 2) Gå til **Trådløs** > **WiFi**.

#### **Hvordan kan jeg tjekke min enheds modelnummer og firmagenstandsversion.**

- 1) Log ind på hjemmesiden (referer til "Hvordan kan jeg få adgang til hjemmesiden?").
- 2) Gå til **Status** > **Status** > **HUB42-enhed**.

#### **Hvordan kan jeg ændre SSID'en og Wi-Fi nøglen?**

- 1) Log ind på hjemmesiden (referer til "Hvordan kan jeg få adgang til hiemmesiden?").
- 2) Gå til **Trådløs** > **WiFi**.

#### **Hvordan kan jeg ændre login-adgangskoden?**

- 1) Log ind på hjemmesiden (referer til "Hvordan kan jeg få adgang til hjemmesiden?").
- 2) Gå til **Administration** > **Ændr adgangskode**.